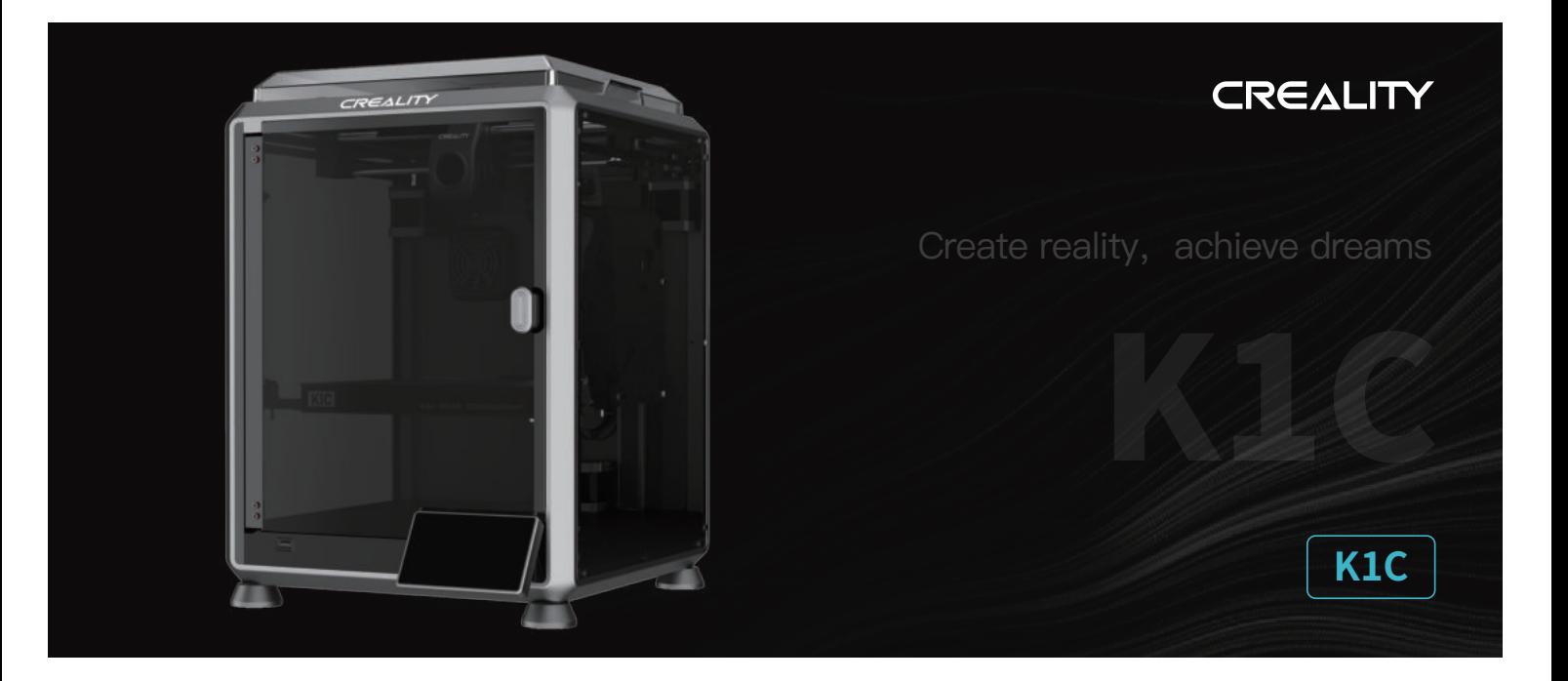

# **3D Printer User Manual**

V1.0

### Dear Users

Thank you for choosing our products. For the best experience, please read this User Manual carefully and strictly follow the instructions to operate the printer. Our teams will always be ready to provide you with the best services. Please contact us via the phone number or e-mail address provided at the end of this User Manual when you encounter any problem with the printer. For a better experience in using our products, you can also learn how to use the printer in the following ways:Accompanied instructions: you can find the relevant instructions and videos in the USB flash disk.

 $\rightarrow$   $>$ 

You can also visit our official website (https://www.creality.com) to find information regarding software, hardware, contact information, device instructions, device warranty information, and more.

## **NOTES**

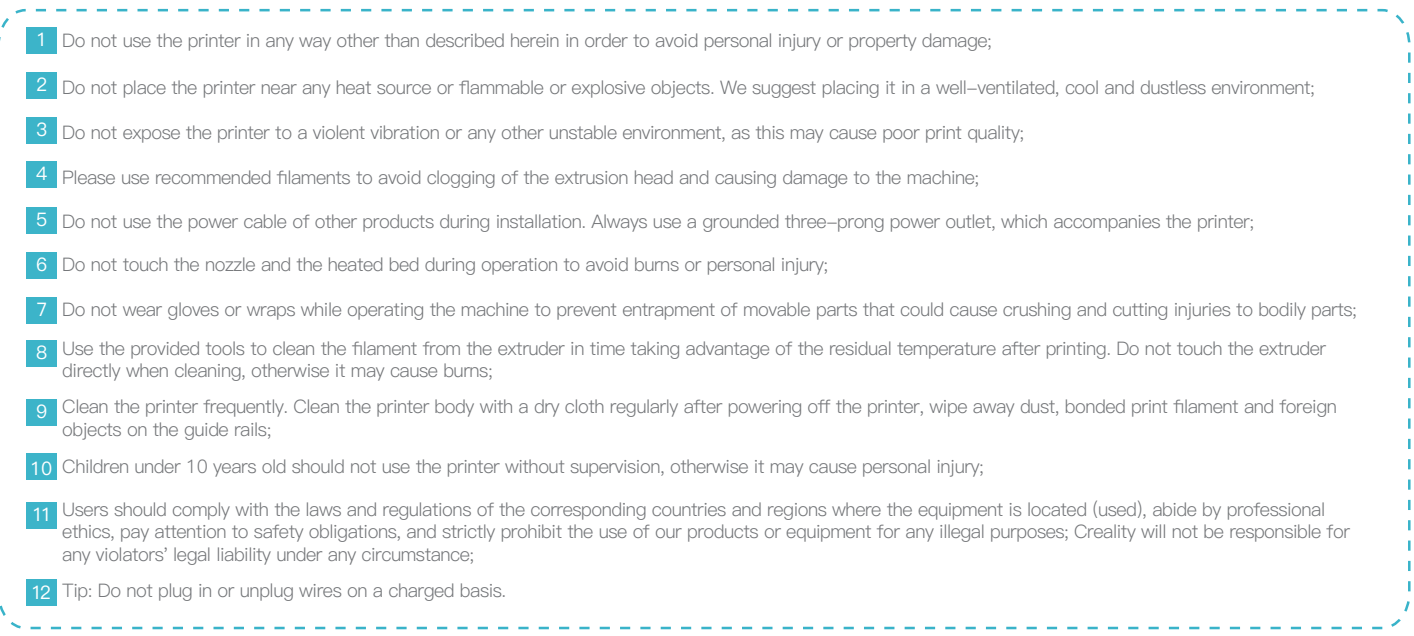

## Contents

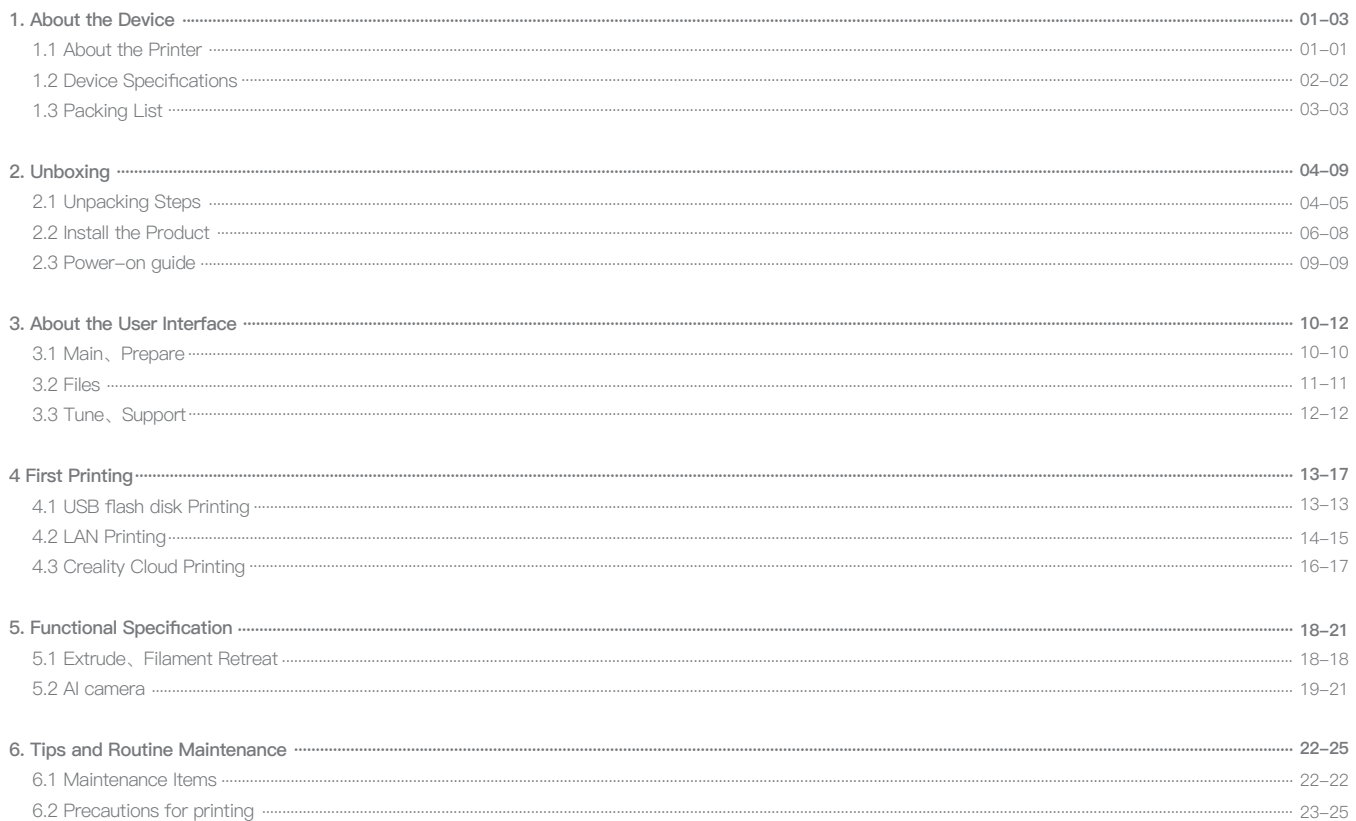

## **1. About the Device**

### **1.1 About the Printer**

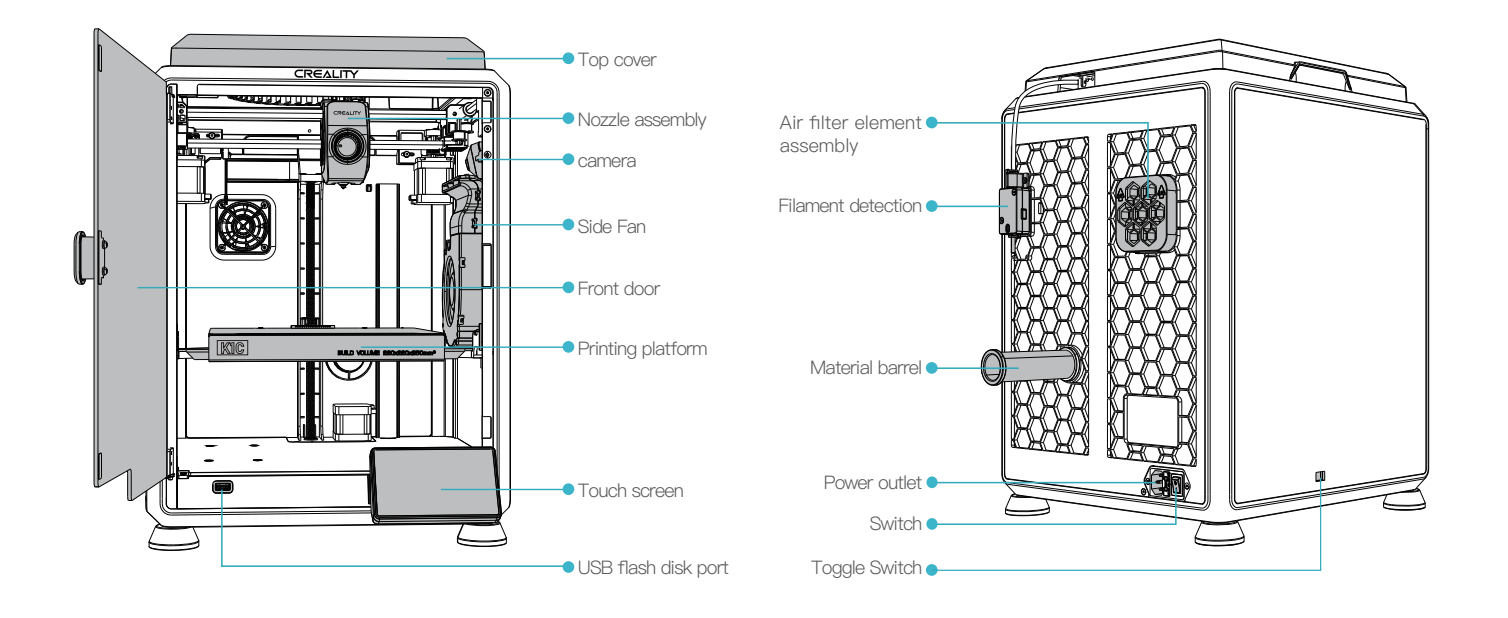

## **1. About the Device**

### **1.2 Device Specifications**

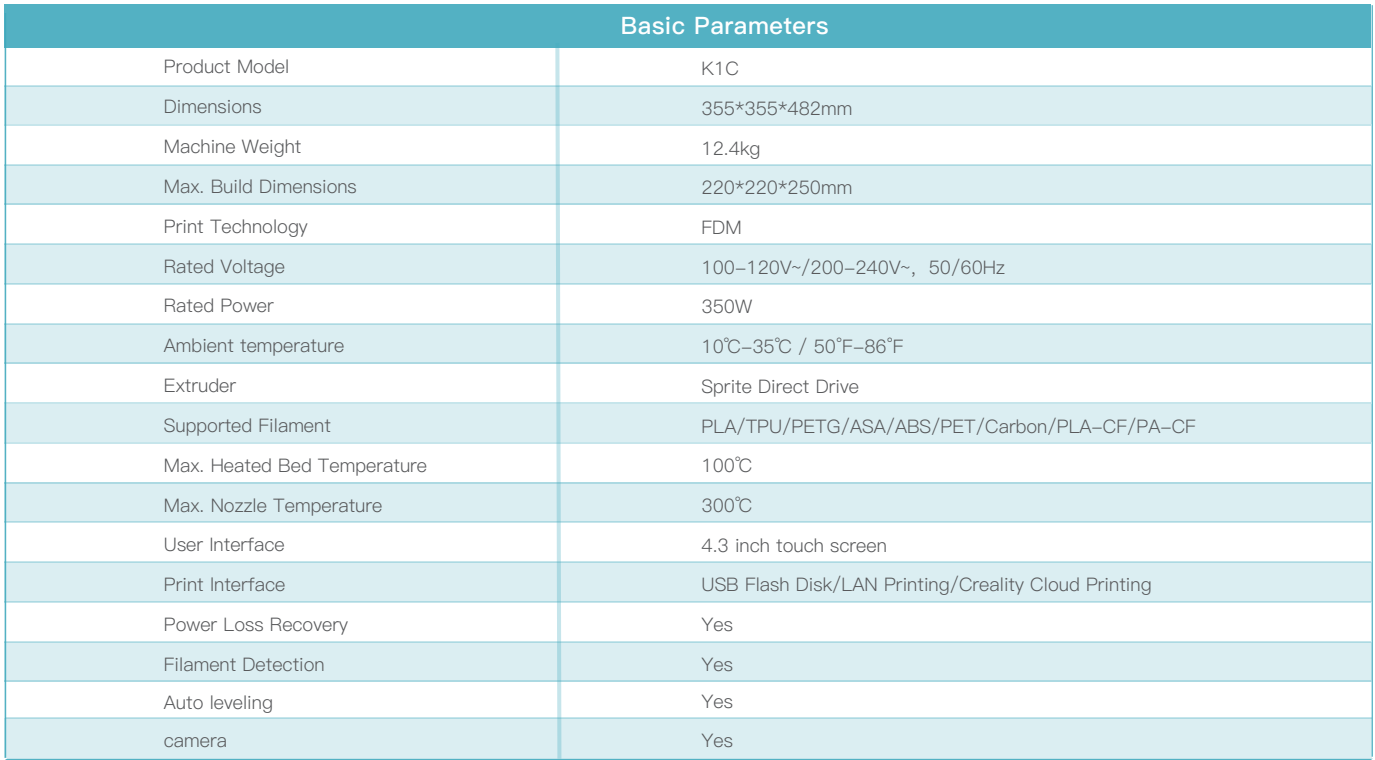

## **1. About the Device**

### **1.3 Packing List**

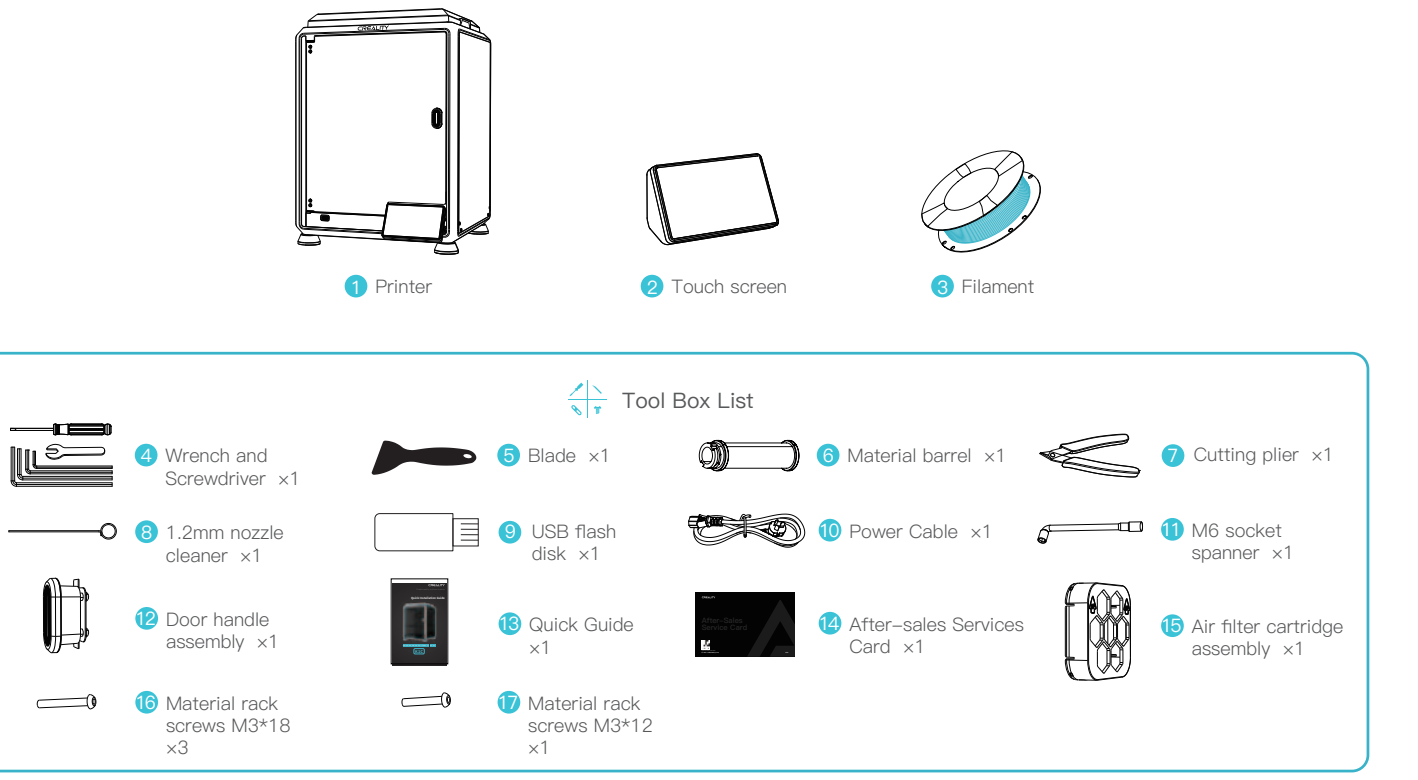

Tips: the above accessories are for reference only. Please refer to the physical accessories!

### **2.1 Unpacking Steps**

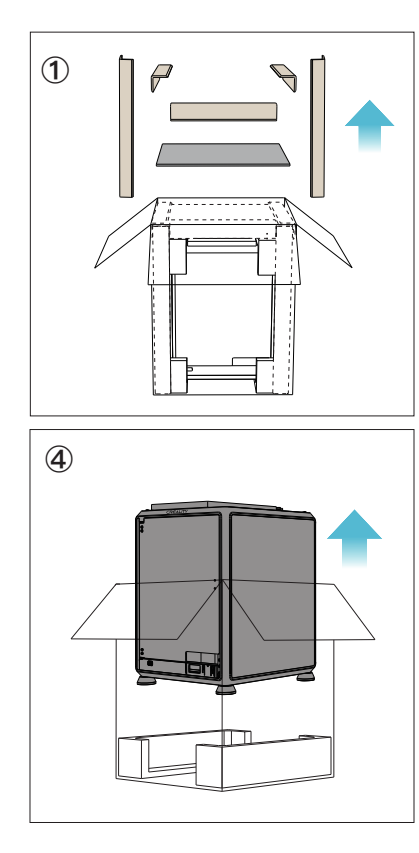

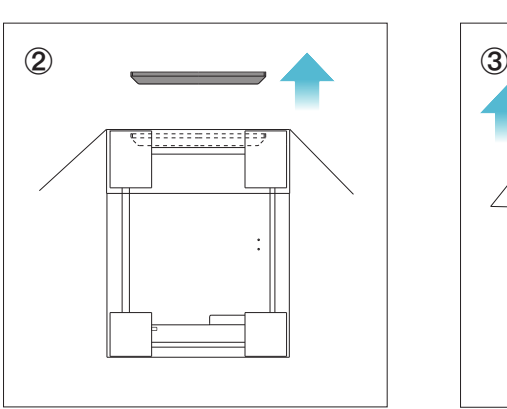

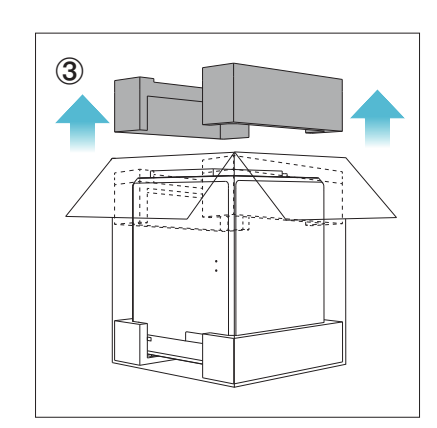

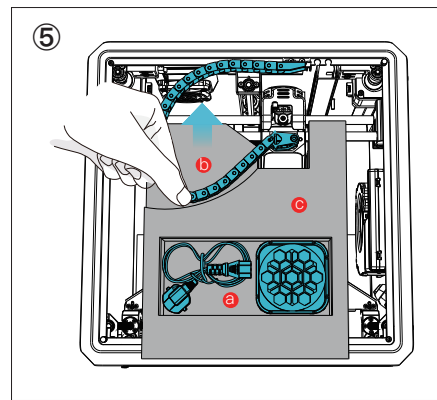

- **O** Remove the power cord and air filter cartridge assembly;.
- **D** Move the chain to one side in the direction indicated by the arrow;

**O** Finally, take the grey foam as shown.

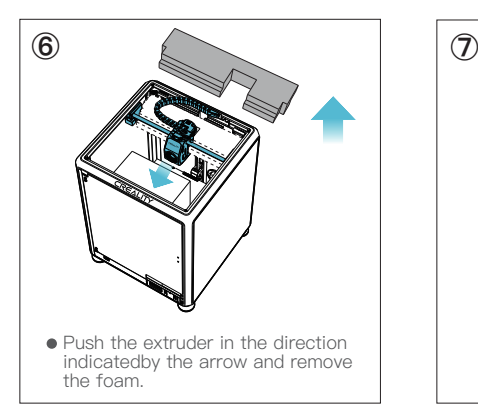

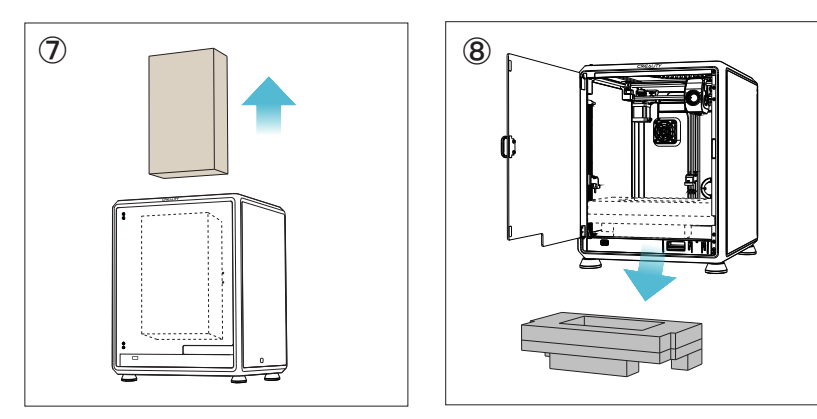

### **2.2 Install the Product**

① Install the door handle on the front door as shown in the diagram. ② Install the air filter cartridge assembly.

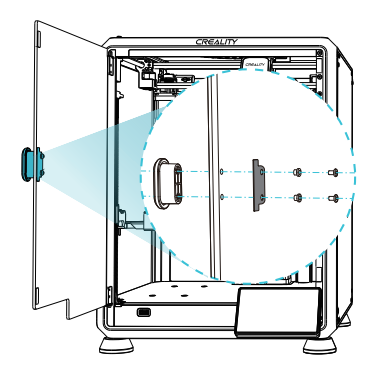

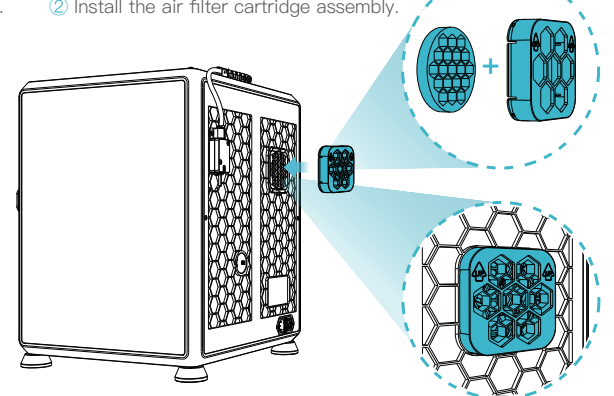

>>`

③ Take the touch screen out of the tool box and connect the touch screen to the flat cable extended from the base according to Figure A. Then snap the touch screen into the slot in the baseplate, as shown in Figure B. (The direction is as shown in the figure; otherwise, the screen interface may be damaged.)

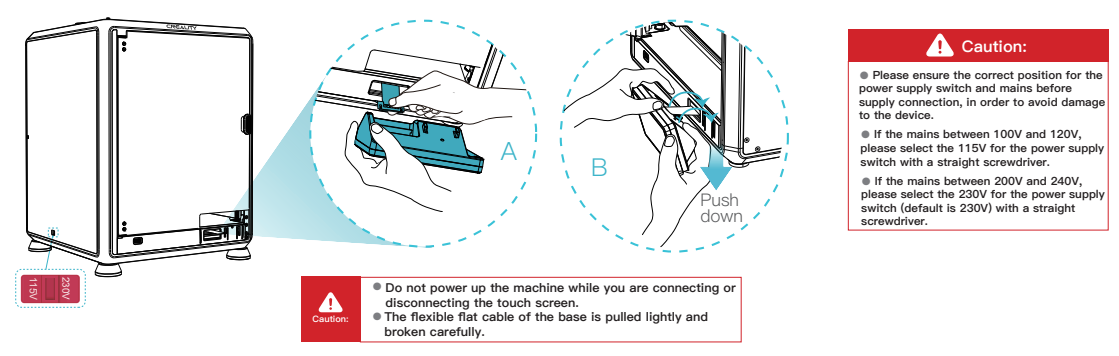

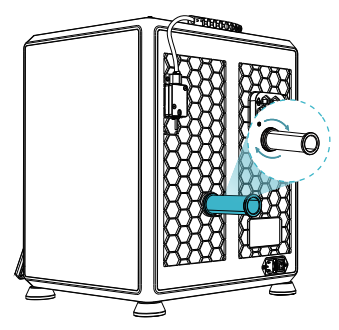

⑥ Load filaments. (Insert the filaments into the deepest part of Teflon tube until it cannot be moved.)

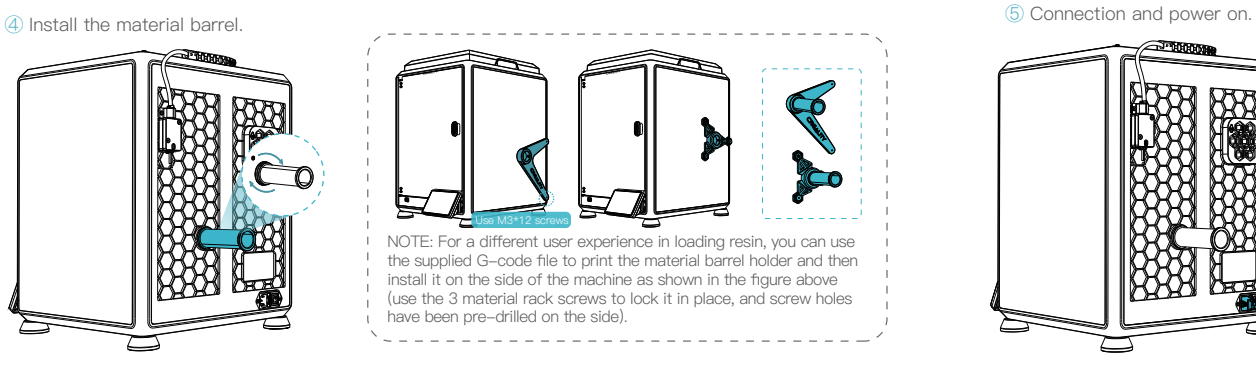

⑦ Attach the buffer strip to the inner edge of the top cover.

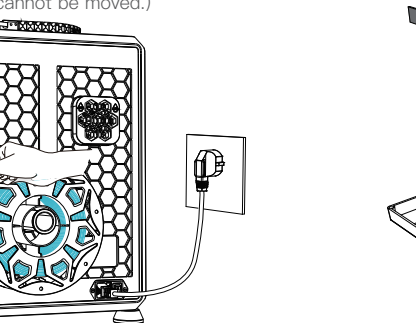

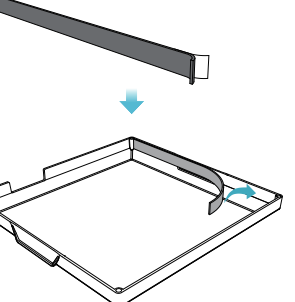

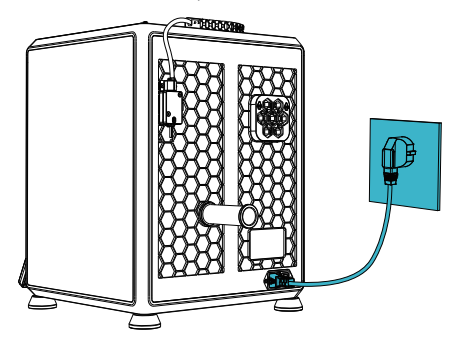

 $\mathcal{S}(\mathcal{S})$ 

⑧ Install the top cover.

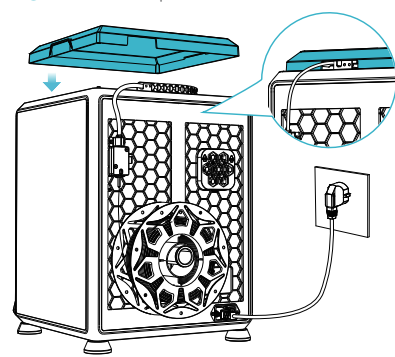

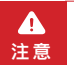

1. When printing with low-melting-point filaments such as PLA and flexible filaments, if the chamber temperature exceeds 35°C, please remove the transparent cover.

2. When printing high melting-point filaments such as non-PLA and non-flexible filaments, be sure to keep the forming chamber temperature with the clear top cover closed to avoid cracking of the mould.

⑨ Select a language and click "Next", Remove three screws a, b and c according to position indicated by the yellow arrow. click "OK" on the screen.

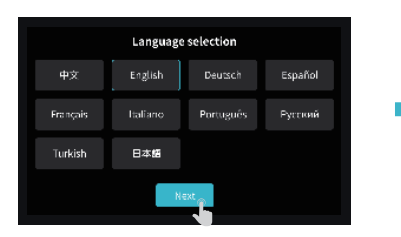

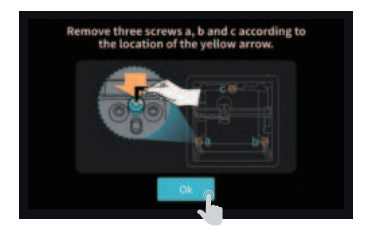

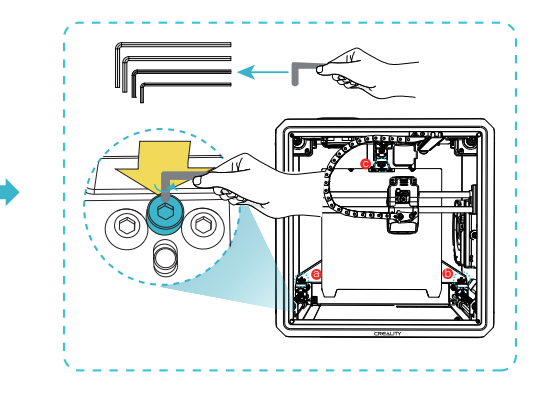

⑩ Keep the blue cube in the figure clean of debris and then click"OK".

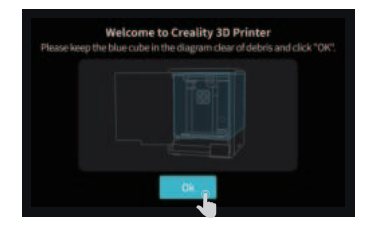

### -Q

Note: The current interface is for reference only. Due to the continuous upgrading of functions, it shall be subject to the latest firmware UI published on the official website.

72

### **2.3 Power-on guide**

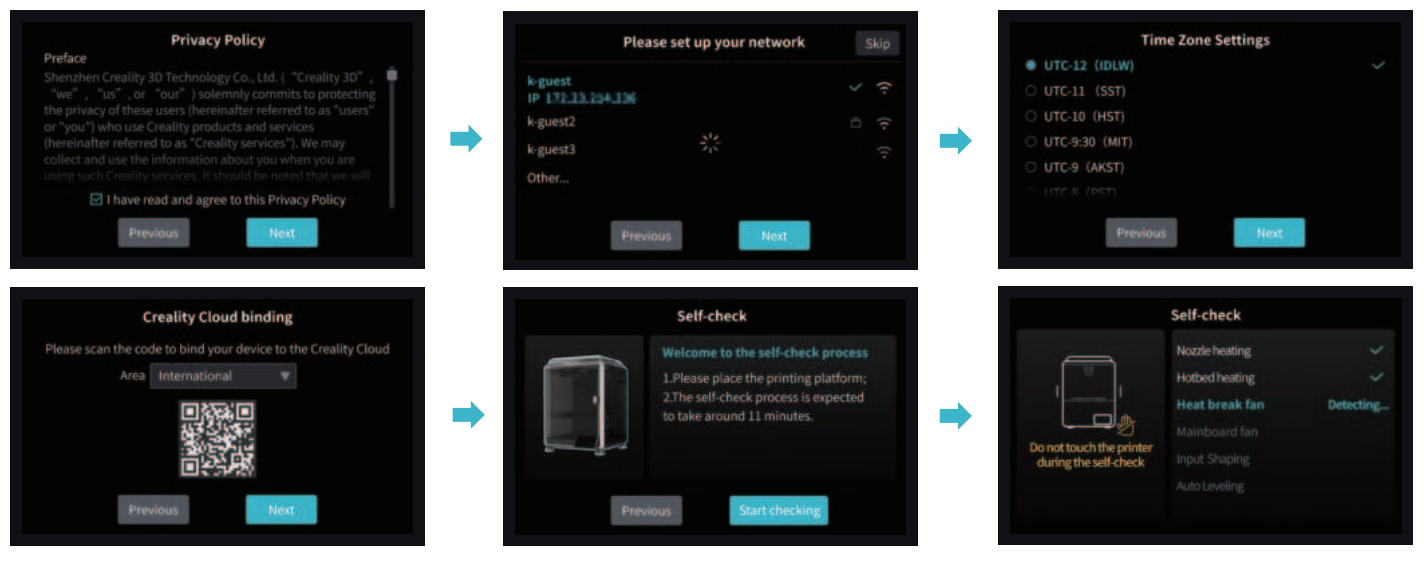

Self-check completed

Reminder: When the printing time of the device exceeds 300 hours, or ifthe printing platform or nozzles have been replaced, the distance between the platform and nozzles may change that caused the first layer of the model may not stick firmly, resulting in printing failure. Please calibratethe platform regularly.

Note: The current interface is for reference only. Due to the continuousupgrading of functions, it shall be subject to the latest firmware UI published on the official website.

## **3. About the User Interface**

### **3.1 Tune、Prepare**

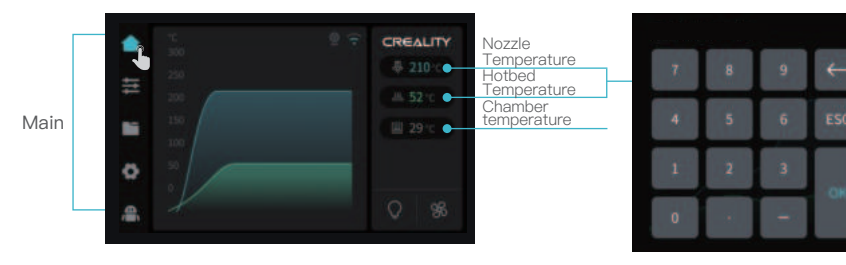

Parameters can be manually set

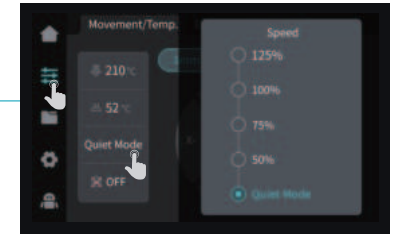

This screen allows you to reduce the machine's working volume by selecting the Mute Mode

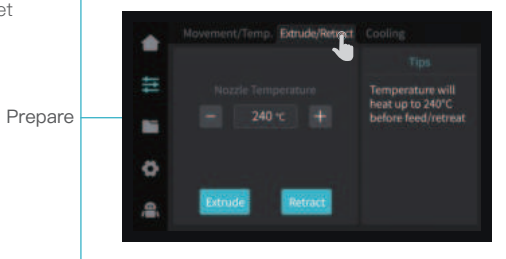

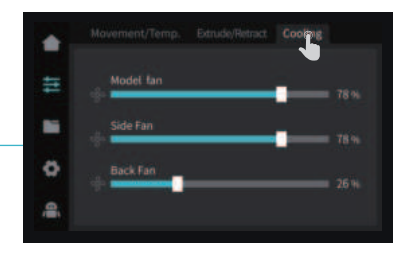

#### Print interface

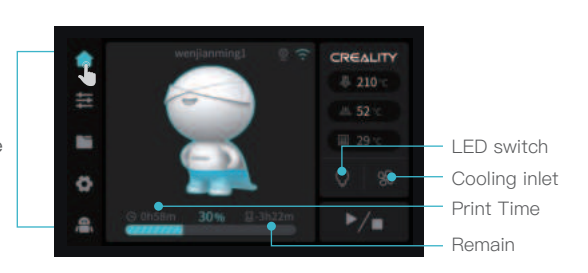

论

Note: The current interface is for reference only. Due to the continuous upgrading of functions, it shall be subject to the latest firmware UI published on the official website.

10

## **3. About the User Interface**

### **3.2 Files**

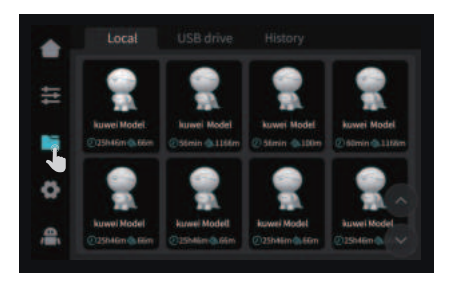

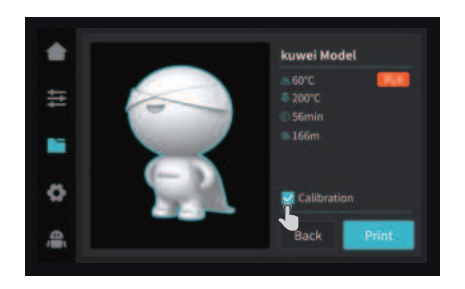

 ① Local model ② Press and hold on the model to multi-select Tips: Choosing print calibration can improve print quality

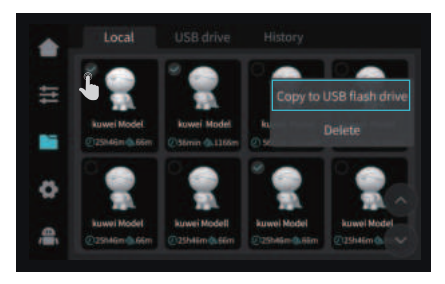

and copy it to a USB flash drive

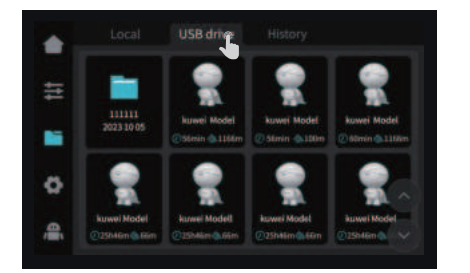

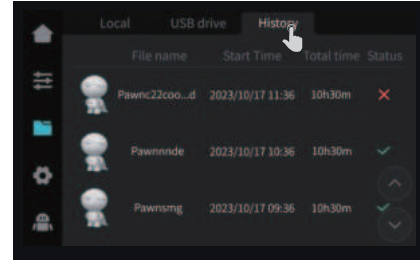

Note: The current interface is for reference only. Due to the continuous upgrading of functions, it shall be subject to the latest firmware UI published on the official website.

÷Ò.

③ USB flash drive model ④ History

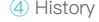

## **3. About the User Interface**

### **3.3 Tune、Support**

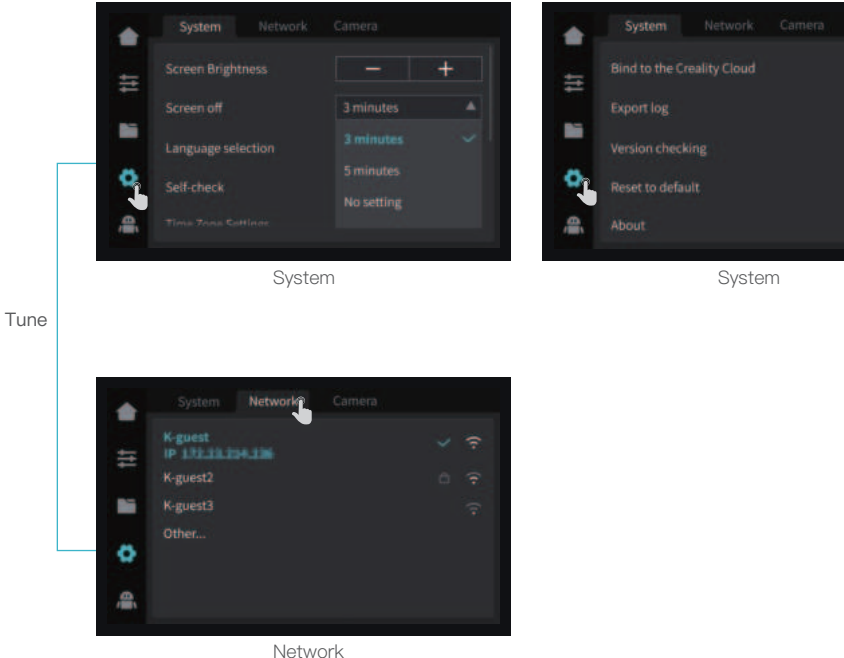

Note: The current interface is for reference only. Due to the continuous upgrading of functions, it shall be subject to the latest firmware UI published on the official website.

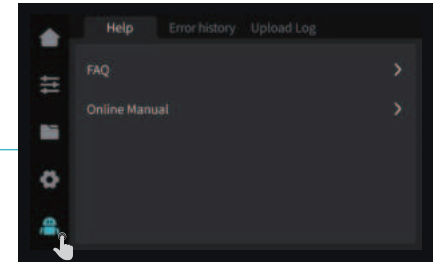

 $\rightarrow$ 

Help

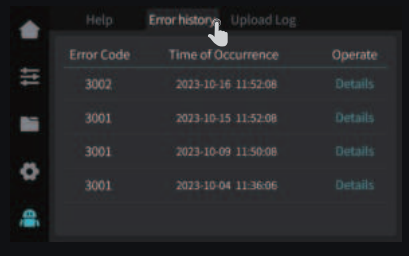

Support

 $\overline{\phantom{a}}$ 

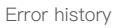

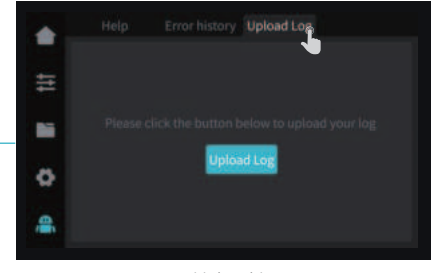

Upload Log

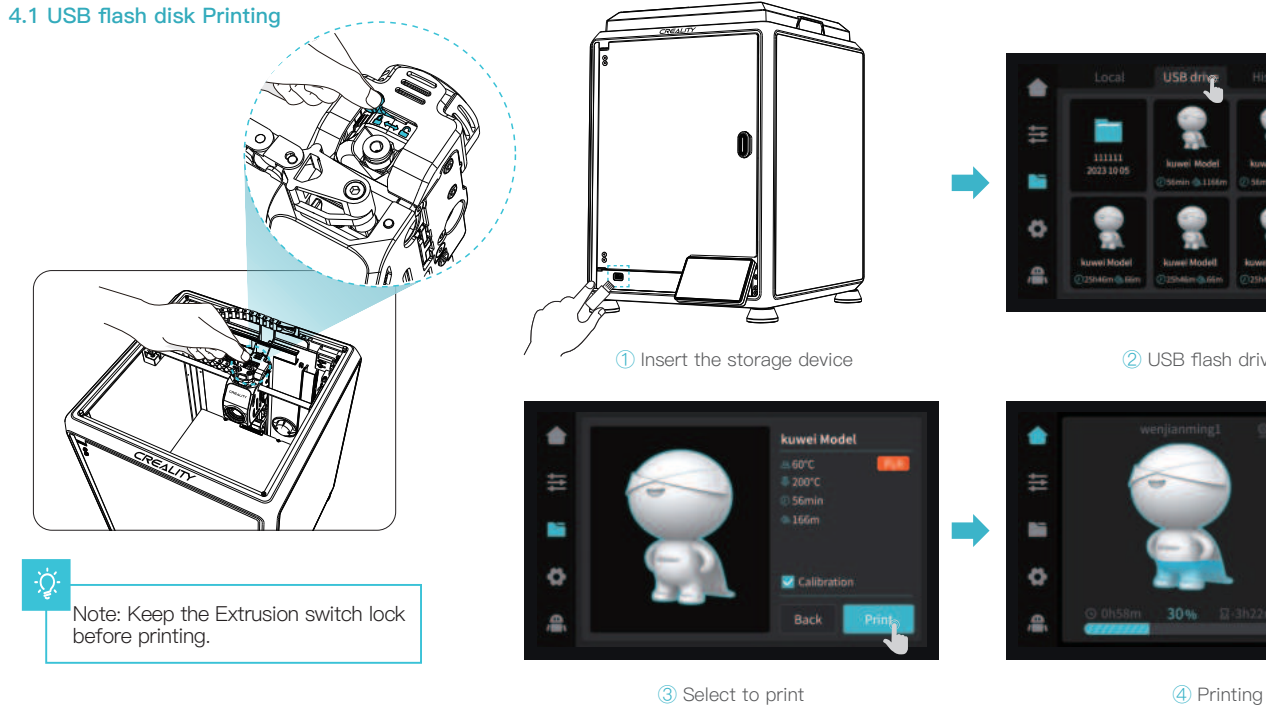

ؚڹ<br>ڕ

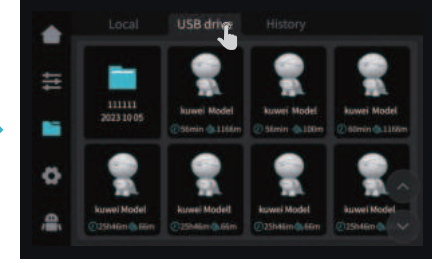

 $\rightarrow$ 

② USB flash drive model

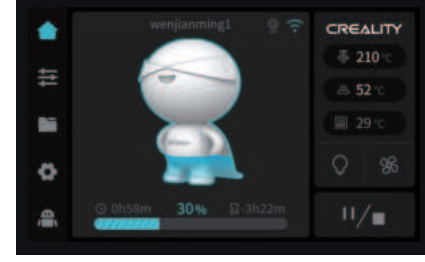

Note: The current interface is for reference only. Due to the continuous upgrading of functions, it shall be subject to the latest firmware UI published on the official website.

### **4.2 LAN Printing**

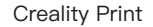

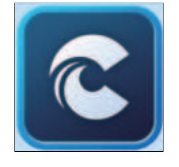

① Download at (www.crealitycloud.com) or find the software on a USB flash drive and install it.

Tips: the computer must be in the same local area network as the printer

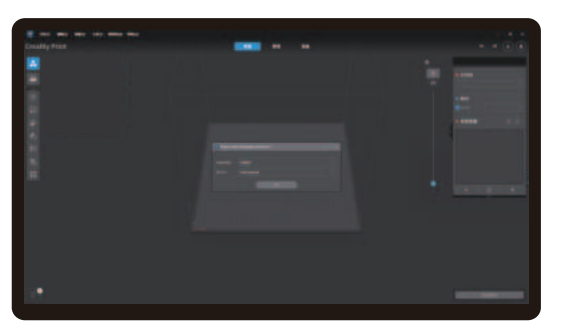

② Choose a language and region ③ Choose a Printer

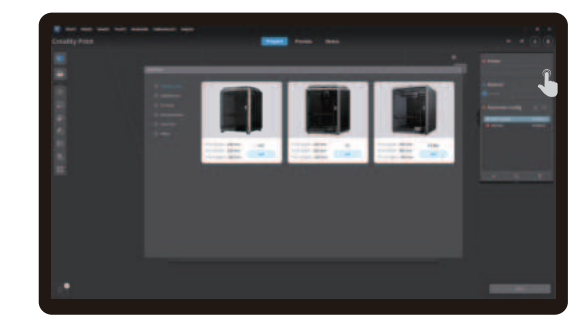

 $\rightarrow$ 

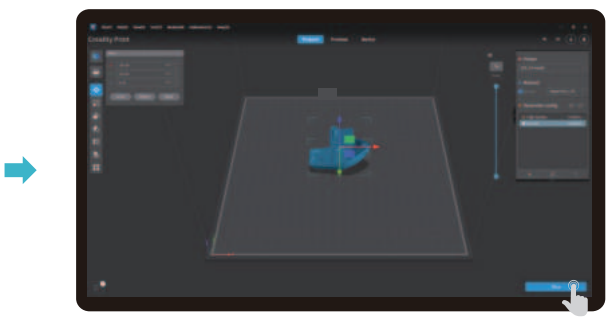

④ Import model files

⑤ Open the model and click on "Slice"

Note: The current interface is for reference only. Due to the continuous upgrading of functions, it shall be subject to the latest software UI published on the official website.

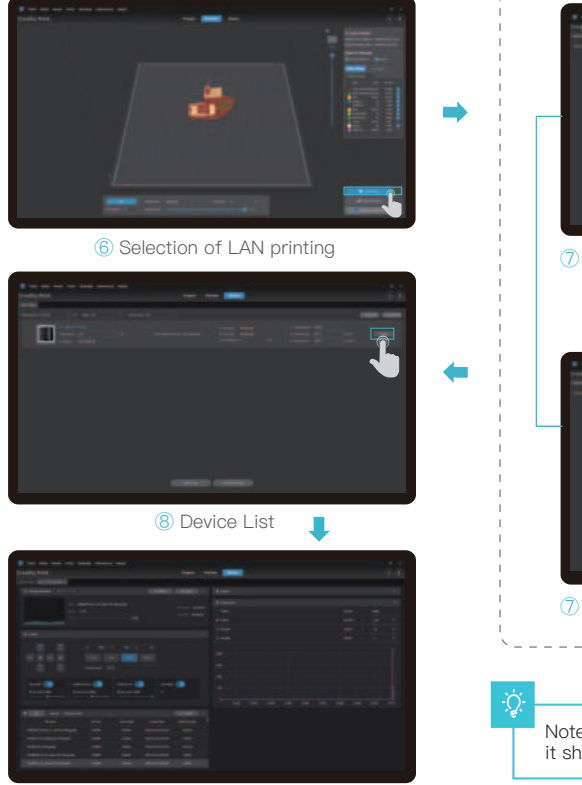

Device Details

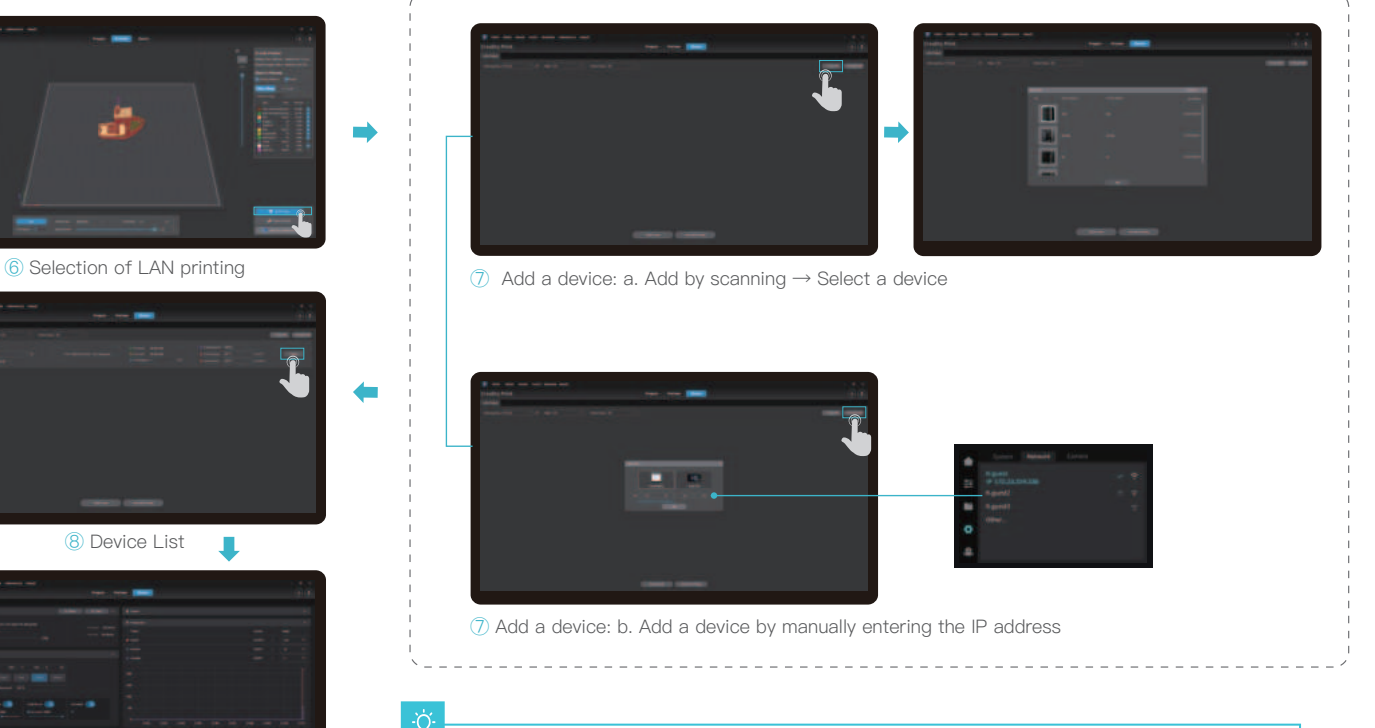

Note: The current interface is for reference only. Due to the continuous upgrading of functions, it shall be subject to the latest software UI published on the official website.

## **4.3 Creality Cloud printing**

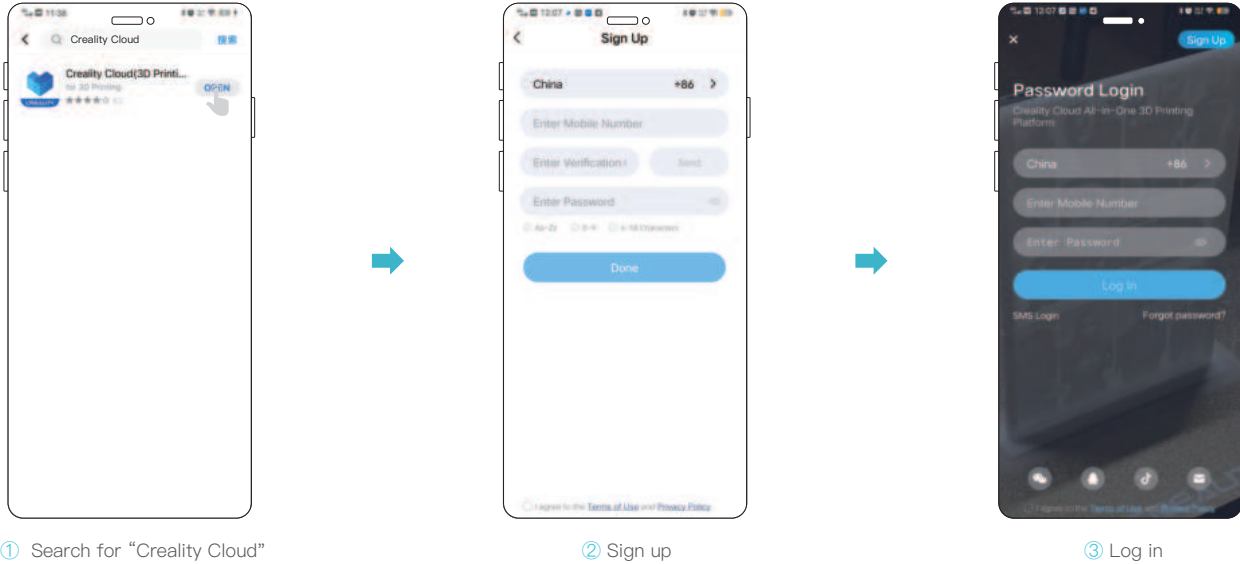

in the App Store, download and install it

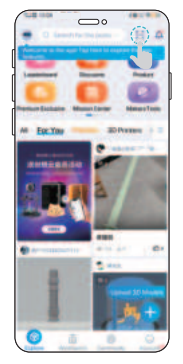

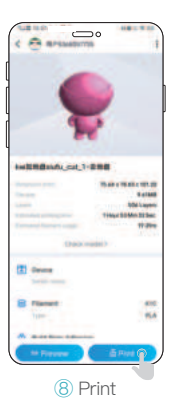

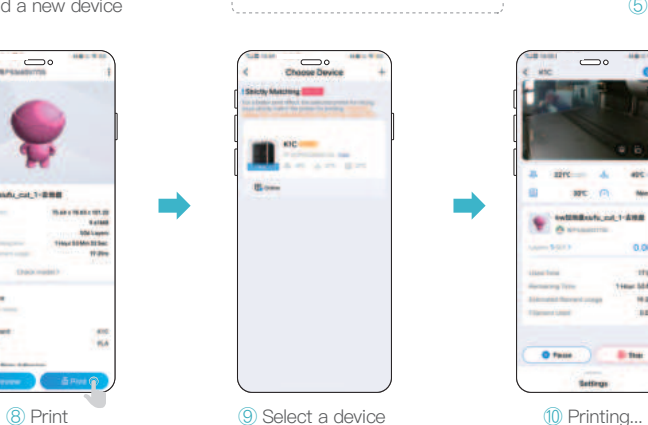

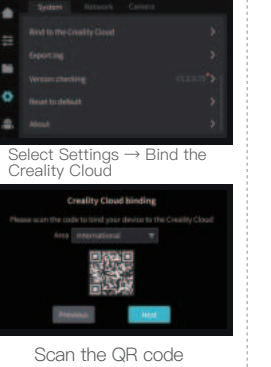

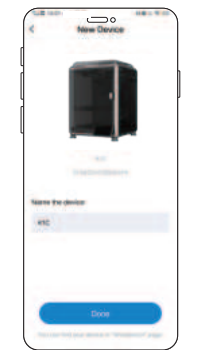

÷Ò.

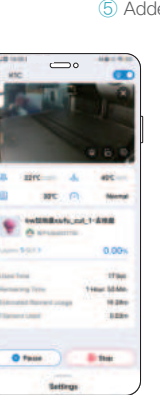

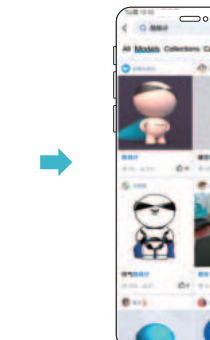

⑥ Select model on the homepage ① Add a new device △ Addia new device △ Addia new device Solice △ Select model on the △ Slice ① Slice ① Slice

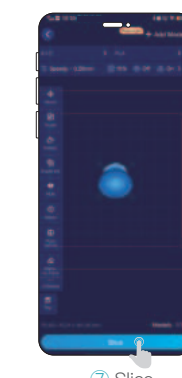

Note: The current interface is for reference only. Due to the continuous upgrading of functions, it shall be subject to the latest software UI published on the official website.

### **5.1 Extrude、Filament Retreat**

#### Extrude

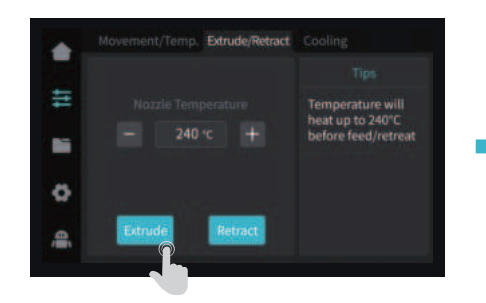

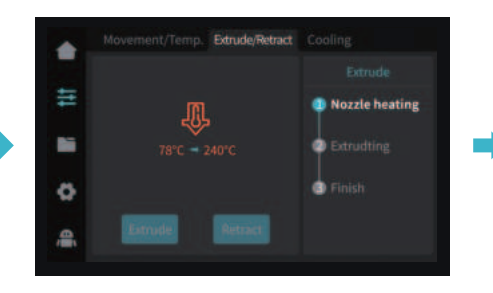

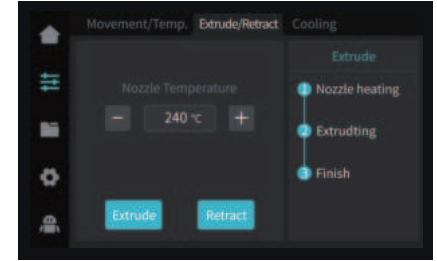

 $\rightarrow$ 

#### Filament Retreat

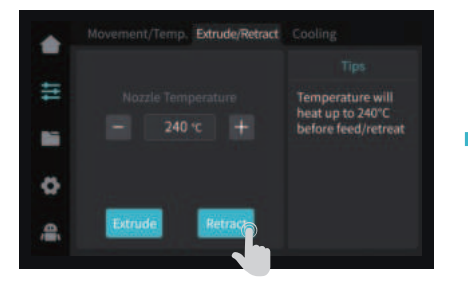

Movement/Temp. Extrude/Retract Cooling ٠ 圭 **O** Nozzle heating h **Prepare C** Retracting  $\ddot{\circ}$ **C** Finish 오

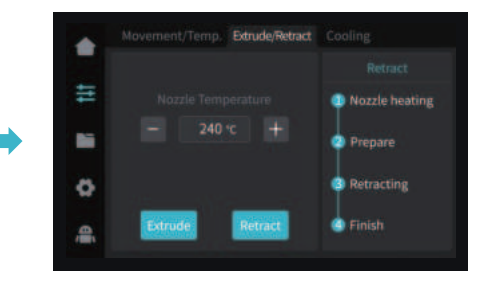

्री

NOTE: The nozzle temperature must be set according to the filament properties.

## ÷Ò.

Note: The current interface is for reference only. Due to the continuous upgrading of functions, it shall be subject to the latest firmware UI published on the official website.

0118

### **5.2 AI camera**

5.2.1 View the AI camera image using Creality Print or the Creality Cloud App. (The AI camera monitors the printing process, and captures time-lapse photography. The AI detects foreign matters on the platform before printing, and detects printing abnormalities while printing is in progress.)

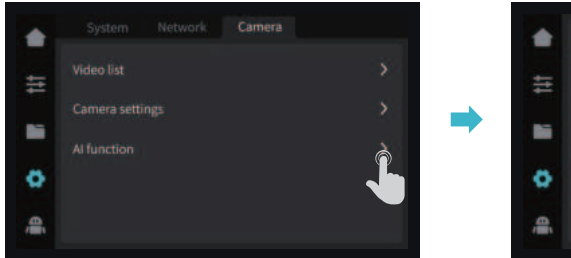

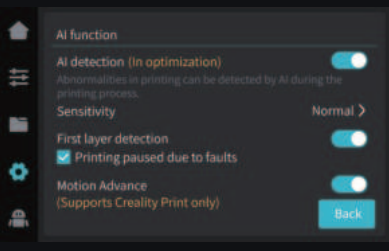

```
Users have the flexibility to activate AI 
features according to their specific 
requirements.
```
5.2.2 Viewing time-lapse photography

#### Method 1:

Click on "System Settings" – "Camera" – "Video List" – "Export to USB flash disk"

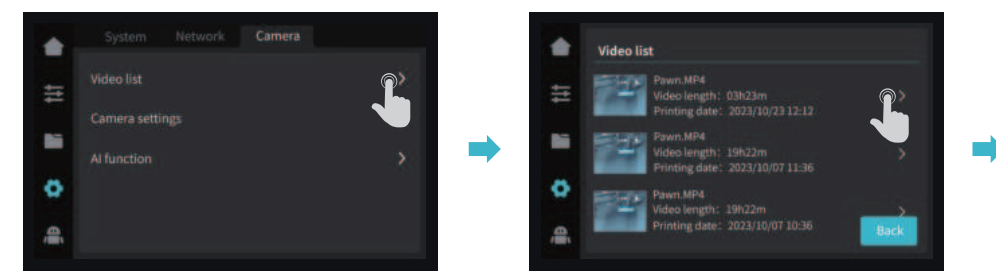

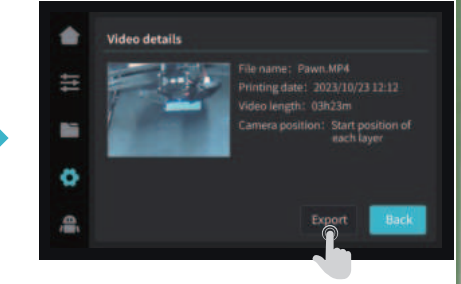

Note: The current interface is for reference only. Due to the continuous upgrading of functions, it shall be subject to the latest firmware UI published on the official website.

Creality cloud

3D FTED

Method 2:

Open "Creality Cloud", click on "Account" – "Print Records" – "Time-lapse Photography" (Note: Creality Cloud must be linked to the device first)

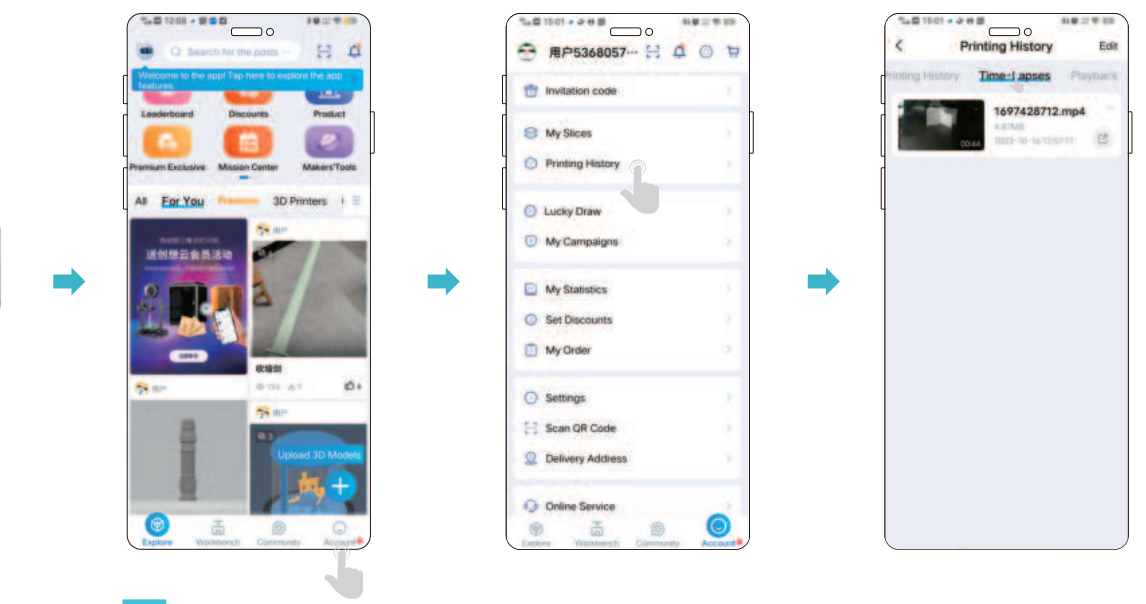

Note: The current interface is for reference only. Due to the continuous upgrading of functions, it shall be subject to the latest software UI published on the official website.

Method 3:

ॱॢ

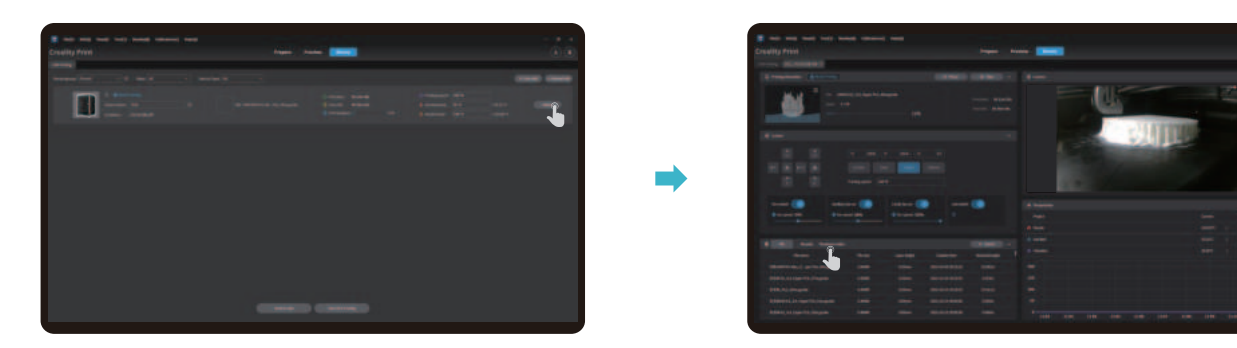

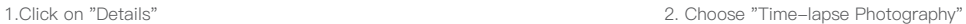

 $\rightarrow$ 

Note: The current interface is for reference only. Due to the continuous upgrading of functions, it shall be subject to the latest software UI published on the official website.

In the event that any of the above problems arise and cannot be resolved:

① Please visit https://www.crealitycloud.com/product, click "Products" and select the right model,

and then click "Related" to view the tutorials on after-sales service;

② Or contact our after-sales service center at +86 755 3396 5666, or send e-mail to cs@creality.com.

### **6.1 Maintenance Items**

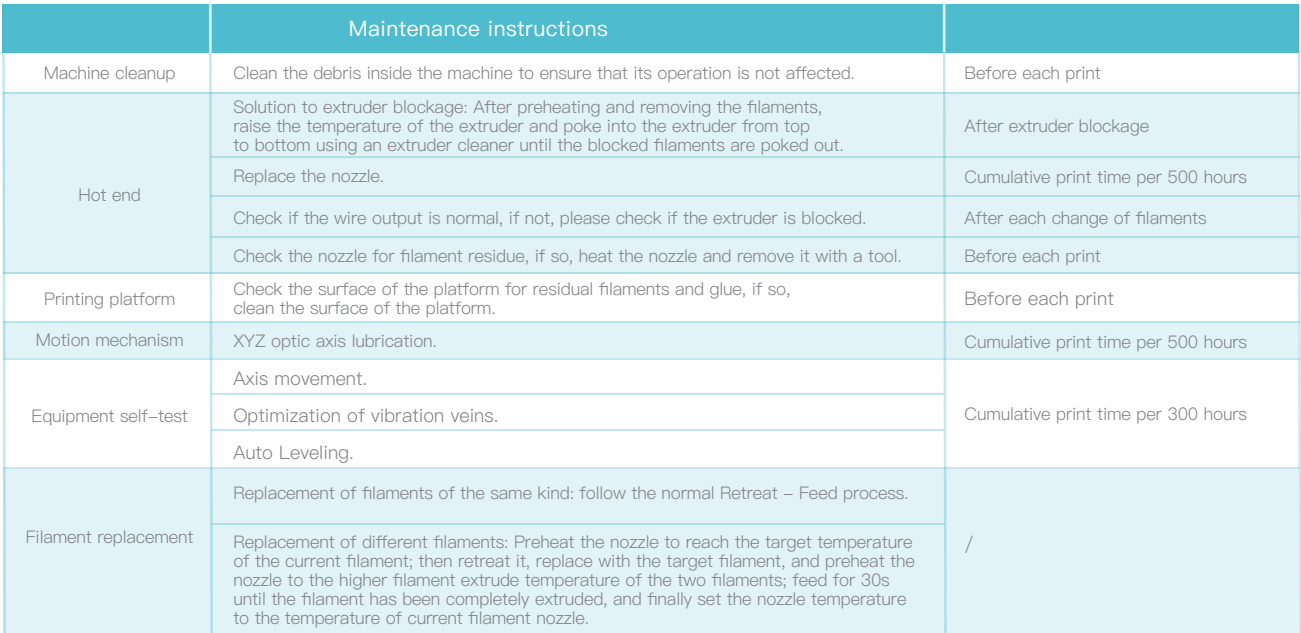

### **6.2 Precautions for printing**

6.2.1 Lubrication and maintenance

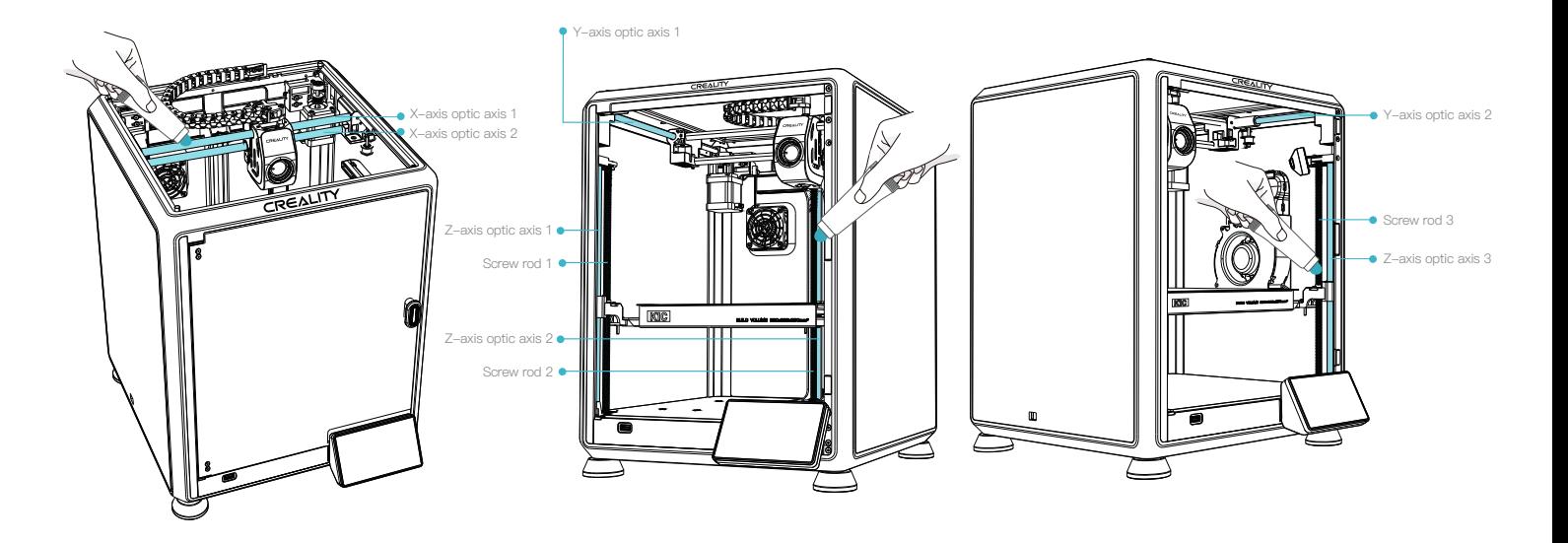

 $\rightarrow$ 

## -Q

Tips: please grease and lubricate the designated areas regularly (as shown in the picture). (Users may buy the grease themselves for machine maintenance.)

#### 6.2.2 Use and maintenance of flexible platform

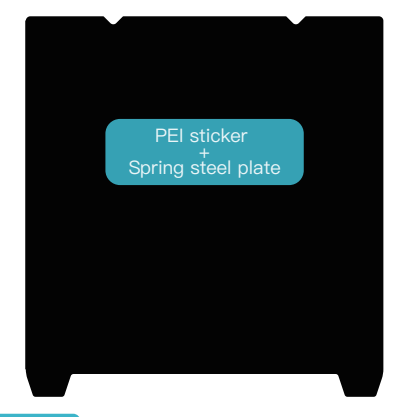

#### Features Features

- Suitable for low-temperature hotbed printing, such as printing at 45°C by PLA for energy efficiency
- Compatible with various filaments, including PLA/ABS/ TPU/PETG, and more
- Smooth bottom surface
- Flexible, easy to demold, and can be bent for demolding

#### Precautions for use

- Surface A is not resistant to oil or hand sweat; it needs to be cleaned or coated with adhesive before printing.

- PEI stickers are prone to be damaged; high nozzle temperatures and forceful model removal can cause warping. Metal blades may damage the PEI sticker layer

- When printing with engineering materials like ABS, adhesive is required. It is recommended to use the attached rubber stick or purchase specialized 3D printing adhesives like LALDC/maigoo.

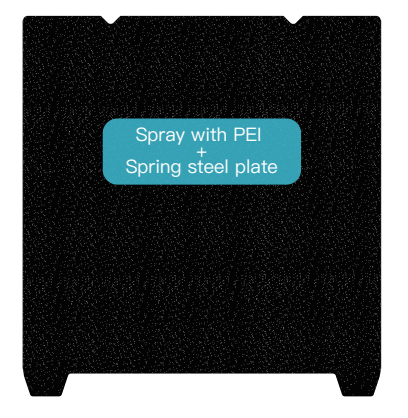

- High temperature resistance, longer lifespan.
- Compatible with various filaments, including PLA/ABS/PETG/PLA-CF/PA-CF/ASA, and more

 $\mathbf{X}$ 

- The bottom surface has a textured finish
- Flexible, easy to demold, and can be bent for demolding

#### Precautions for use

- Increase the hotbed temperature by 10°C during printing.
- When printing with engineering materials like ABS, adhesive is required. It is recommended to use the attached rubber stick or purchase specialized 3D printing adhesives like LALDC/maigoo

If you want to buy the above flexible platform, you can enter the mall https://vip.creality.com/en/goods-detail/2105 for purchase.

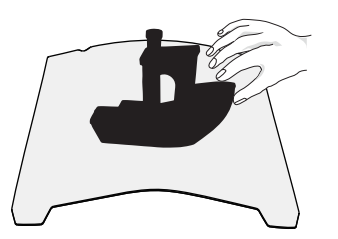

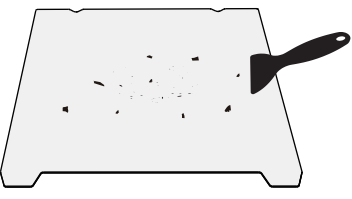

① Together with the flexible platform after the printed model has been cooled down Remove from the device and partially bend the platform slightly to separate the model from the platform.(No excessive bending of the platform to prevent it from being deformed and unusable)

6.2.3 Cleaning of debris inside the chassis

② The residue of the platform filaments canbe scraped off with a blade. Be cautious of safety when using.

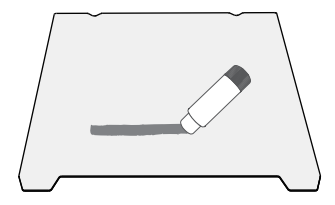

③ When the first layer of the model is not glued, it is recommended to apply glue stick evenly on the surface of the platform.

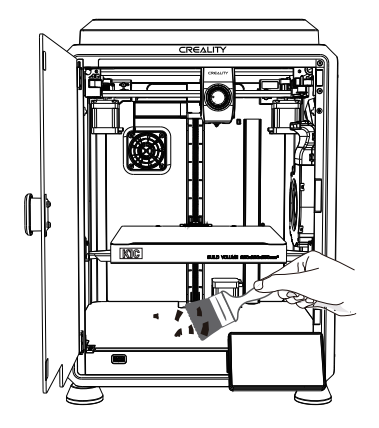

Reminder: Since the printing platform is quick-wear, it is recommended to replace the printing platform regularly to ensure that the first layer of the model is adhered.

SS)

Since each model is different, the actual product may be different from the picture. Please refer to the actual product. The final interpretation right belongs to Shenzhen Creality 3D Technology Co., Ltd.

Importer: Beryko s.r.o. Pod Vinicemi 931/2, 301 00 Plzeň www.beryko.cz

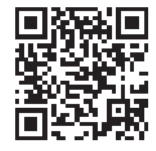

SHENZHEN CREALITY 3D TECHNOLOGY CO., LTD. Add:18th Floor, JinXiuHongDu Building, Meilong Road, Xinniu Community,

Official Website: www.creality.com Minzhi Street, Longhua District, Shenzhen City, China.

Tel:+86 755-8523 4565

E-mail: cs@creality.com

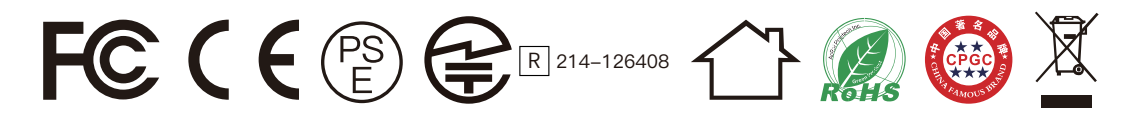